## How to create a profile in Kinka

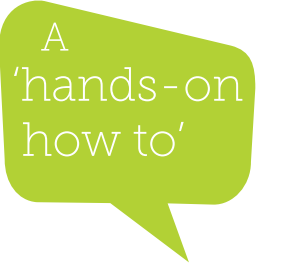

**1. From the Kinka home screen, select "New Profile" and click the checkmark button**

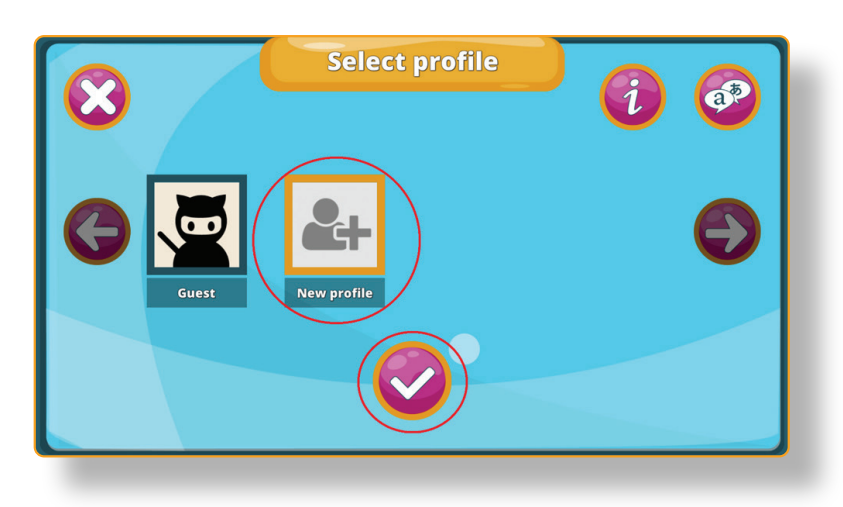

**2. Create a profile with your preferred settings and click the checkmark when you're done**

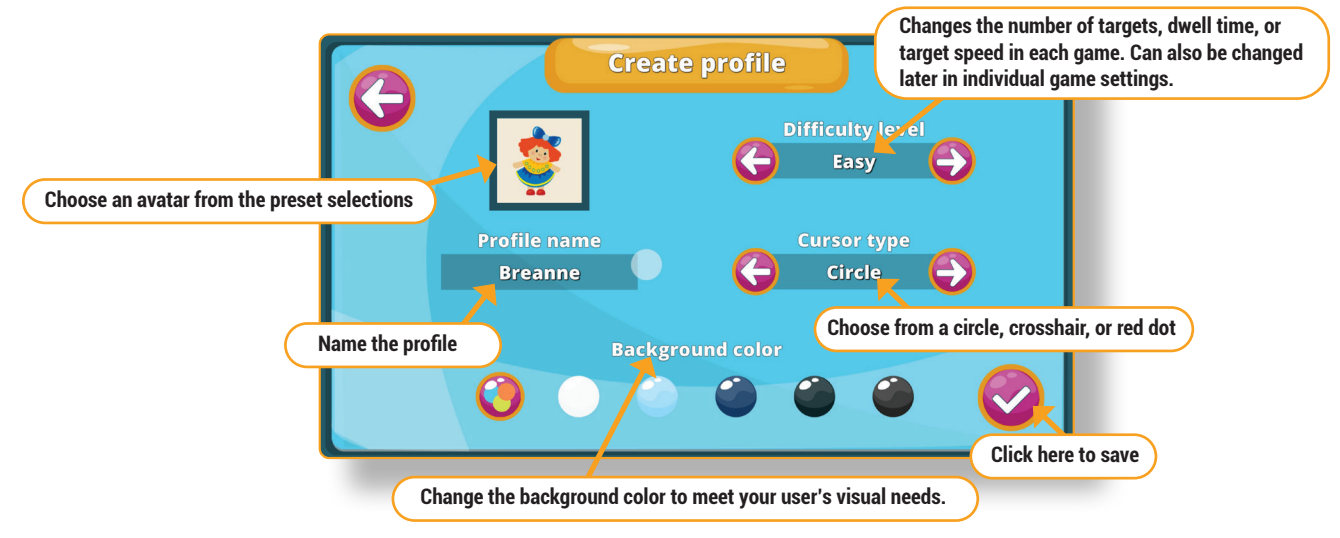

Forbes AAC

181 Illinois Ave. South Mansfield, OH 44905

*phone* 419.589.7688 fax 419.589.5146

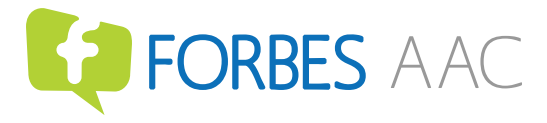

forbesaac.com